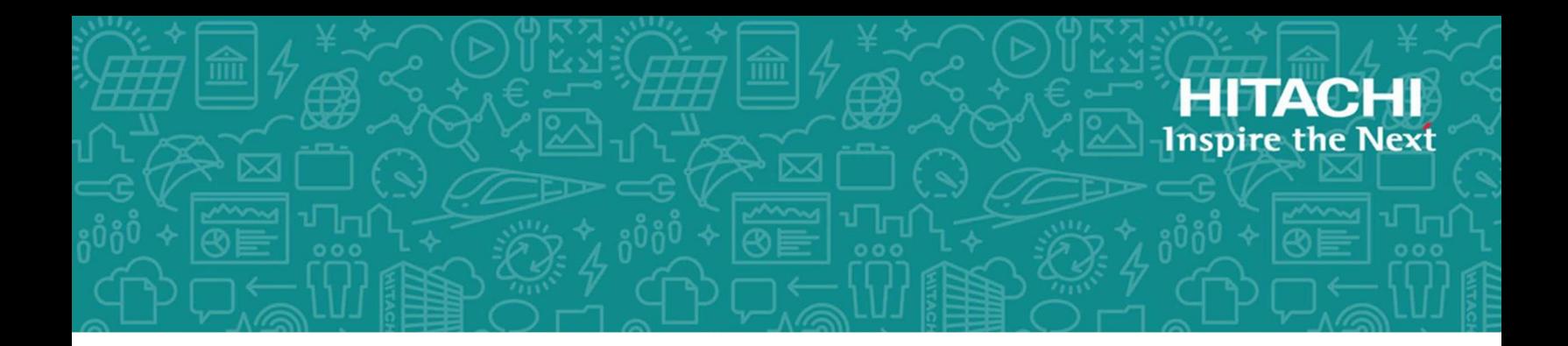

# Hitachi Content Platform Gateway Installation Supplement Guide

Confidential – Internal use only

Release Version 4.1

Windows & Linux

The purpose of this document is to cover any additional information that may be required for installing the Hitachi Content Platform (HCP) Gateway software.

FE-HCPG011-00 April 2020

#### © 2020 Hitachi Vantara LLC. All rights reserved.

No part of this publication may be reproduced or transmitted in any form or by any means, electronic or mechanical, including copying and recording, or stored in a database or retrieval system for commercial purposes without the express written permission of Hitachi, Ltd., or Hitachi Vantara LLC (collectively "Hitachi"). Licensee may make copies of the Materials provided that any such copy is: (i) created as an essential step in utilization of the Software as licensed and is used in no other manner; or (ii) used for archival purposes. Licensee may not make any other copies of the Materials. "Materials" mean text, data, photographs, graphics, audio, video and documents.

Hitachi reserves the right to make changes to this Material at any time without notice and assumes no responsibility for its use. The Materials contain the most current information available at the time of publication.

Some of the features described in the Materials might not be currently available. Refer to the most recent product announcement for information about feature and product availability, or contact Hitachi Vantara LLC at https://support.hitachivantara.com/en\_us/contact-us.html.

Notice: Hitachi products and services can be ordered only under the terms and conditions of the applicable Hitachi agreements. The use of Hitachi products is governed by the terms of your agreements with Hitachi Vantara LLC.

By using this software, you agree that you are responsible for:

- 1. Acquiring the relevant consents as may be required under local privacy laws or otherwise from authorized employees and other individuals; and
- 2. Verifying that your data continues to be held, retrieved, deleted, or otherwise processed in accordance with relevant laws.

Notice on Export Controls. The technical data and technology inherent in this Document may be subject to U.S. export control laws, including the U.S. Export Administration Act and its associated regulations, and may be subject to export or import regulations in other countries. Reader agrees to comply strictly with all such regulations and acknowledges that Reader has the responsibility to obtain licenses to export, re-export, or import the Document and any Compliant Products.

Hitachi and Lumada are trademarks or registered trademarks of Hitachi, Ltd., in the United States and other countries.

AIX, AS/400e, DB2, Domino, DS6000, DS8000, Enterprise Storage Server, eServer, FICON, FlashCopy, GDPS, HyperSwap, IBM, Lotus, MVS, OS/390, PowerHA, PowerPC, RS/6000, S/390, System z9, System z10, Tivoli, z/OS, z9, z10, z13, z14, z/VM, and z/VSE are registered trademarks or trademarks of International Business Machines Corporation.

Active Directory, ActiveX, Bing, Excel, Hyper-V, Internet Explorer, the Internet Explorer logo, Microsoft, the Microsoft Corporate Logo, MS-DOS,

Outlook, PowerPoint, SharePoint, Silverlight, SmartScreen, SQL Server, Visual Basic, Visual C++, Visual Studio, Windows, the Windows logo, Windows Azure, Windows PowerShell, Windows Server, the Windows start button, and Windows Vista are registered trademarks or trademarks of Microsoft Corporation. Microsoft product screen shots are reprinted with permission from Microsoft Corporation.

All other trademarks, service marks, and company names in this document or website are properties of their respective owners.

Copyright and license information for third-party and open source software used in Hitachi Vantara products can be found at https:// www.hitachivantara.com/enus/company/legal.html.

### **Table of Contents**

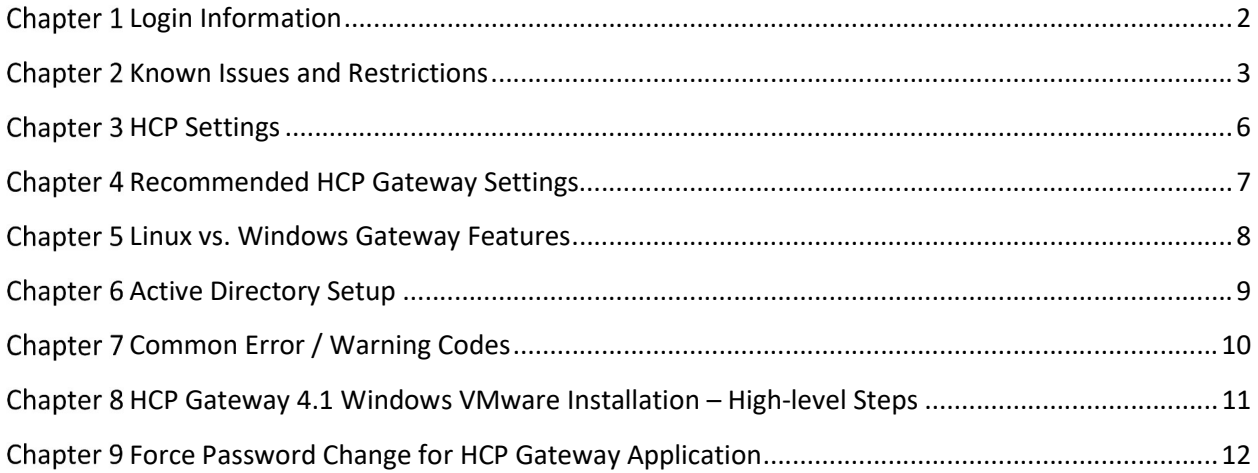

### Chapter 1 Login Information

The purpose of this document is to provide additional information needed for installing and setting up Hitachi Content Platform (HCP) Gateway software.

WARNING: For security reasons ALL the default passwords must be changed after first login. The new passwords should be securely stored by the customer. Reboot is required.

#### Administrator Logins (default):

#### Windows OS Administrator:

Username: administrator password: hvlab124!

#### Linux OS Administrator:

Username: vault password: 0rgan1c

#### HCP Gateway Management Console Administrator:

Username: admin password: admin

### Password Change:

When doing VM deployment, upon first login to the HCP Gateway Operating System, the default passwords will need to be changed, after which the system will reboot.

For non-VM deployments, the default passwords will need to be changed by running the PowerShell script and setting a registry entry, then reboot the HCP Gateway system, and then login to Windows OS as Administrator. Please refer to the Forcing Password Change chapter.

### Chapter 2 Known Issues and Restrictions

Known Issues and Restrictions:

- 1. HCP Gateway Management Console port has changed: Please note that port 28080 (HTTP) is no longer being used and requires port 28443 (HTTPS) for access.
- 2. Editing files with Windows Notepad that are no longer in the local cache fails to overwrite existing files and the user must use "Save as"
	- a. Notepad does not work well for editing stubbed/virtual files that are no longer in the local cache.
	- b. Please use either Notepad++ or MS Office applications.

### 3. "Include Retention" Policy Restrictions

- a. The first character in the Include filter can only be lowercase. Uppercase characters are not allowed.
- b. Asterisk "\*" character is allowed, but an include filter of "d:\*\" does not protect the files in the ROOT directory. It does protect files in subdirectories.
- c. If you need to protect all files, including those in the ROOT directory, use the include filter "f:\*.\*".
- d. Retention is applied on both the Gateway and HCP systems.

### 4. When using Server mode the files are R/W and not under retention

- a. Files will remain R/W on both the Gateway and HCP systems.
- b. Do not combine "Copy" policy and "Include Retention" setting. This is not supported.

### 5. Retention on a Subfolder

When retention is set on a subfolder (e.g. retention is set on Colorado subfolder in the following path "G:\abc\sales\usa\Colorado"), the path before the subfolder becomes fixed and cannot be deleted, renamed or in any way modified.

### 6. Legal Hold and Retention Scheduler

There is a scheduler in place that handles legal hold and retention. The scheduler runs every 10 minutes, so it can take up to 20 minutes before a legal hold is placed or removed from a file or retention is set on a file on the HCP. This also impacts the Grace Period being used to set Retention on an object.

7. How to work around the Password Reset hang issue during VM deployment:

Step 1 – Open the Windows PowerShell window using the icon in the system taskbar (Figure 2.1.1).

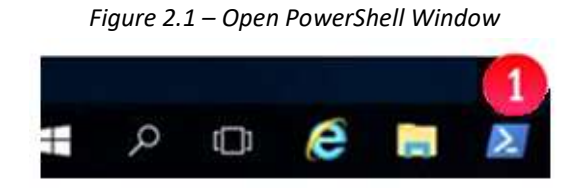

Step 2 – If the Windows PowerShell window displays the message "WARNING: waiting for service "wildfly (wildfly)" to stop…" (Figure 2.2.1), then open Windows Task Manager, locate the "Background processes" named "Commons Daemon Service Runner" that is running the service "Wildfly" (Figure 2.2.2). Click the "End Task" button (Figure X.2.3) to stop the "Wildfly" service.

The password reset prompt should appear now.

Figure 2.2 – End Wildfly Service

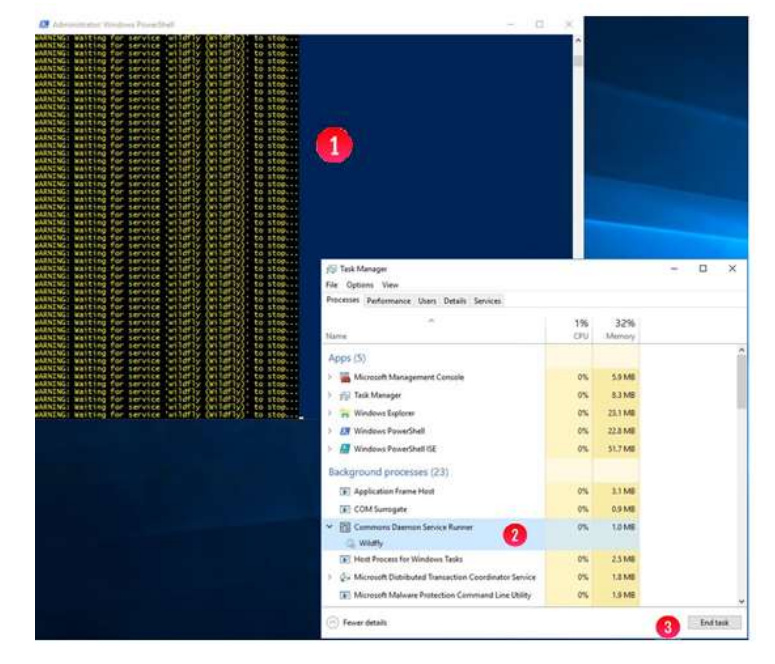

### Chapter 3 HCP Settings

### HCP Supported Versions

- 1. HCP 8.x supported for both POC and Production deployments
- 2. HCP 7.3. $x -$  only supported for POC deployments (**NOT** supported for production use)
	- a. Only supports TLS 1.0 and does not support TLS 1.1 and 1.2.
	- b. MPU is not supported only supported on HCP 8.x or higher

### S3 v4 Payload Signature

- 1. HCP 8.x supports both S3 v4 signed and unsigned payload
- 2. HCP 7.x only supports S3 v4 signed payload (does not support unsigned payload)

### HCP Namespace Settings

- 3. Assign Owner to HCP Namespace
- 4. Versioning Do not enable (file versioning is done by HCP Gateway)
- 5. Retention Do not set retention (HCP Gateway will pass the retention settings for each file)
- 6. MPU (supported on HCP 8.x or higher) Enable
- 7. Settings -> ACLs Enable ACLs and Enforce ACLS
- 8. Settings -> Optimization Enable Optimized for Cloud protocols only
- 9. Protocols -> HTTP(S) Enable HTTPS
- 10. Protocols –> HTTP(S) Enable HTTP
- 11. Protocols -> HTTP(S) Enable REST API
	- a. Select authenticated access only
	- b. Enable Active Directory single sign-on (if needed)
- 12. Protocols –> HTTP(S) Enable Hitachi API for Amazon S3
	- a. Select Authenticated access only
	- b. Enable Active Directory single sign-on (if needed)

### HCP Tenant Settings

- 1. Authentication Types Enable both Local and Active Directory Authentication
- 2. Security -> MAPI Enable the management API
- 3. Security -> Users Assign Data Access Permissions to the user that owns the Namespace: Browse, Read, Write, Delete, Read ACL, Write ACL, and Privileged

### Chapter 4 Recommended HCP Gateway Settings

Recommended HCP Gateway settings:

- 1. Server Mode please do not use LOCAL policy. We will likely disable this in the future. Always use COPY policy to ensure data is always stored and protected on HCP system and a copy is kept on the cache of the HCP Gateway.
- 2. S3 v4 Payload Signature recommend not enabling the S3 v4 payload signature unless needed. If enabled it will have some performance impact.
- 3. Encryption please use data encryption in either the HCP Gateway or HCP storage, but not in both. If encryption is needed, we recommend using encryption in HCP Storage.
- 4. Compression please use data compression in either the HCP Gateway or HCP storage, but not in both.

### Chapter 5 Linux vs. Windows Gateway Features

This comparison is based on Linux 4.0 and will be updated for Linux 4.1 release in April 2020.

### Key feature differences between Linux and Windows Gateway:

### Linux Gateway does NOT support the following features and data migration tools:

- 1. End user restore
- 2. Admin Auditing
- 3. Cache management using Watermarks
- 4. Virtual Snapshot and Share level restore
- 5. Linux Clustering is NOT supported in v4.0:
	- a. NO UI for setting up Linux Clustering
	- b. NO documentation for setting up Linux Clustering
- 6. HDI Migrator tool intelligent in-place data takeover of NFS Shares
- 7. Copy to HCP Gateway (NAS Migration)
- 8. FSO (external Tiering to SAM) Archive use case
- 9. Azure Storage

### Linux Gateway is missing the following settings from the Management Console UI:

- 1. HCP Gateway as a Storage target create copy of the data on another Gateway device
- 2. 'Replication' of VFS DB to another Gateway device

### Linux Gateway does not auto negotiate the TLS version:

The Windows HCP Gateway will auto-negotiate TLS version with the storage system starting from 1.2 and walk in reverse to 1.1 and then 1.0. The Linux HCP Gateway will not auto-negotiate TLS version and will need to be configured correctly in the Linux OS.

In the Linux OS, the system SSL configuration (/etc/ssl/openssl.conf) needs to be changed to tell the libraries to use a lower TLS version. If HCP storage does not support TLS 1.2, then the MinProtocol and CipherString in the [system default sect] needs to be commented-out:

### /etc/ssl/openssl.conf

```
 ... 
[system_default_sect] 
#MinProtocol = TLSv1.2 
#CipherString = DEFAULT@SECLEVEL=2
```
### Chapter 6 Active Directory Setup

### Setting up AD for user authentication:

The customer's Active Directory administrator will need to provide the OU path information.

Here is an example (in a lab environment):

The active directory 'Domain' is: dts-evlab.com The active directory 'Search Base' is: CN=Users,DC=dts-evlab,DC=com The 'User' security group is: CN=hcpg,CN=Users,DC=dts-evlab,DC=com The 'Admin' user is: CN=hcpgadmin,CN=Users,DC=dts-evlab,DC=com

Notice that the 'User' security group and 'Admin' user use the 'Search Base' to complete their respective OU fields.

In the HCP Gateway UI the above information is entered into the appropriate fields:

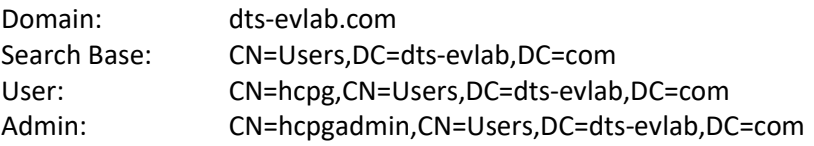

### Chapter 7 Common Error / Warning Codes

### Warning 769

Indicates that there is an issue writing files to HCP. The messages are warnings that are caused when the connection to the storage is lost and comes back. In the Management UI Summary page, please click the Refresh button for the Storage and make sure it has an "Active" status.

### Warning 513

HCP Gateway doesn't see the folder that the file is located in. Please check the share to make sure the parent folder exists and that you have ACL permissions to modify the files in that folder. **OR** 

HCP Gateway doesn't completely save the file in the database the first time, so the code retries the save.

## Chapter 8 HCP Gateway 4.1 Windows VMware Installation – High-level Steps

High level installation steps and sequence of events:

### 1. Initial Deployment and Setup for Windows VMware

- a. Deploy OVF Template
- b. Log into Windows OS as administrator
- c. Wait for the prompts to reset account credentials (New for 4.1 release)
	- i. MariaDB\root
	- ii. MariaDB\sam
	- iii. UI\admin
	- iv. UI\GlobalAdmin
- d. System will reboot with warning message (New for 4.1 release)
- e. Change the IP address select YES for allowing the server to be Discoverable by other devices
- f. Set the Time Zone and Time Server
- g. Change the Computer Name
- h. Setup AD add the Server to Active Directory Domain
- i. Turn on Windows Discovery
- j. Update VMware tools
- k. Add Capacity to Storage Volume
- l. Take a Snapshot

### 2. Configure the HCP

- a. Create an HCP Tenant and apply settings (see HCP Settings chapter)
- b. Create an HCP Namespace and apply settings (see HCP Settings chapter)

### 3. Configure the Gateway

- a. Login to Management Console UI (https://ipaddr:28443/hcpg)
- b. Create Storage Location
- c. Create Storage Group
- d. Create Policy
- e. Create Share
- f. Revision Management
- g. Set Cache Watermark policy

### 4. Ask customer to activate MS Windows Server OS License (customers have 180 days)

Customers must supply the MS Windows Server OS license unless they purchased the HCP Gateway Server for SMB or HCP Anywhere Edge Server (which include the MS Windows Server OS license key).

### Chapter 9 Force Password Change for HCP Gateway Application

When doing a VM deployment, the password change should happen after the initial login to the HCP Gateway Operating System.

Below are the steps to run the HCP Gateway change password process manually for physical server deployments or if the process fails or if the customer wants to change the passwords.

Running the PowerShell script will reset the registry entries to initiate the password change process after a reboot and login to the Windows OS:

- 1. Log into Windows OS as "administrator".
- 2. Open a PowerShell console
- 3. Change directory to "C:\SAM\ps"
- 4. Run the script "setRunOnce.ps"
- 5. Reboot the HCP Gateway
- 6. Log in to Windows Operating System
- 7. Password Change will be initiated

### Hitachi Vantara

Corporate Headquarters 2535 Augustine Drive Santa Clara, CA 95054 USA HitachiVantara.com | community.HitachiVantara.com

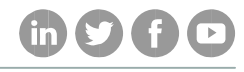

Contact Information USA: 1-800-446-0744 Global: 1-858-547-4526 HitachiVantara.com/contact